# **Programmes pour l'enfance et la famille**

Instructions pour remplir les états financiers de 2016-2017 dans SIFE 2.0

# **Objectif**

La soumission des états financiers pour les programmes pour l'enfance et la famille sert à déterminer le niveau de prestation de services fournis et les dépenses et les revenus afférents pour l'exercice en cours.

## **Pour commencer**

Ouvrez une session dans SIFE 2.0 à l'aide de votre nom et vos renseignements d'utilisateur.

Une fois votre session ouverte dans SIFE 2.0, sélectionnez l'application pertinente pour les états financiers des programmes de soutien à la famille : **P1617FIS**.

Après avoir choisi l'application pertinente, veuillez noter qu'**au début de chaque nouveau cycle de production de rapports** dans SIFE 2.0, vous devrez configurer un profil, **une fois,** avant de commencer votre rapport.

- 1. Sous FICHIER  $\rightarrow$  sélectionnez Préférences.
- 2. Sélectionnez Rapport financier  $\rightarrow$  cliquez sur Configurer les membres.
- 3. Sélectionnez l'application de production de rapport pertinente à partir du menu déroulant « Connexion à la base de données ».
- 4. À l'aide du menu déroulant, configurez « Afficher le libellé du membre comme : » **DÉFAUT**
- 5. Cliquez sur Appliquer et OK

Veuillez noter qu'il n'y a pas d'exigences pour l'appellation des fichiers pour les soumissions effectuées au moyen de SIFE 2.0. Afin de soumettre votre fichier, faites passer votre « Version de travail du destinataire » au statut « Actif ». Consultez l'étape 10 pour obtenir plus de détails.

# **PRODUCTION DE RAPPORT DANS SIFE 2.0**

La liste des tâches pour la soumission est répartie parmi les catégories suivantes pour vous aider à compléter votre soumission :

#### 1. **Soumission – Entrée et requête**

- **Entrées et résultats :** Cette section comprend tous les tableaux qui doivent être remplis en ordre pour présenter la soumission au ministère.
- **Rapports :** La sélection d'un rapport vous permet d'imprimer les tableaux, d'exporter les données dans Excel et d'enregistrer les tableaux en format de rapport dans des fichiers PDF.
- **Formulaires de validation :** Les formats de validation sont résumés pour chaque tableau, c.-à-d. les formulaires de validation fournissent une explication détaillée pour chaque cellule d'un tableau et indiquent les entrées permises ayant trait à ce tableau.

#### **2. Gestion de la soumission**

- **Description et sommaire de la version :** Cette section dresse la liste des différentes versions du fichier et des notes applicables.
- **Copie des données vers la version du destinataire visible par l'AF :** Cette section vous permet de copier votre soumission, de sorte que votre analyste financier (AF) peut la visualiser.
- **Marquage de la soumission pour approbation :** La soumission doit être marquée pour permettre son approbation.
- **Validation de la soumission et présentation pour approbation :** Toutes les données saisies dans la soumission sont validées et, lorsque les erreurs et les avertissements ont été corrigés, le fichier peut passer à l'approbation.

# **ENTRÉE ET RÉSULTATS : ORDRE DE SAISIE SUGGÉRÉ**

Il est recommandé de remplir la soumission des états financiers dans l'ordre dans lequel les tableaux sont énumérés dans la section « Entrée et Résultats ». Commencez avec le premier tableau, Données sur les services, Soutien opérationnel – Employés du programme, Administration – Employés du programme, Dépenses, etc.

## **Veuillez-vous assurer de remplir le tableau « Confirmation du respect des lignes directrices ».**

Lorsque tous les tableaux sont terminés, imprimez les tableaux Certificat, Dépenses brutes rajustées et Subvention à partir de la section Rapports, faites signer les 3 rapports par 2 membres de votre entité qui sont autorisés à signer et faites-les parvenir au ministère (envoyer les exemplaires numérisés par courriel à l'adresse [childcarefunding@ontario.ca](mailto:childcarefunding@ontario.ca)).

# **Étape1 Données sur les services**

## **OBJECTIF**

Le tableau Données sur les services saisit les renseignements sur les données sur les services liés aux programmes pour l'enfance et la famille.

## **COMMENT PROCÉDER**

Dans le SIFE 2.0, sous **SOUMISSION – ENTRÉE ET REQUÊTE** → **ENTRÉE ET RÉSULTATS**, sélectionnez : **« Données sur les services»** 

Déclarez la prestation de services pour chaque programme pour l'enfance et la famille applicable offert par votre entité :

- Visites faites par les parents ou les responsables
- Enfants ayant reçu des services
- Visites faites par les enfants
- Parents ou responsables desservis
- Nombre de familles desservies
- Professionnels qui offrent des ateliers ou des séminaires
- Renvois
- Protocoles ou liens officiels
- Parents ou responsables qui participent à des ateliers ou à des séminaires
- Heures de formation, d'ateliers, d'événements médiatiques ou de conférences
- Heures de service direct
- Programmes ETP (\* Veuillez entrer *seulement l'ETP pour la position du CAD* **spécifiquement** lié à A466 – Coordonnateurs de l'analyse des données; aucun autre ETP ne devrait être inclus ici.)

#### **\* CONSEIL!**

Les données sur les services sur cette page doivent être saisies sans décimales. Les exceptions à cette règle sont les suivantes :

Le nombre d'ETP, le nombre d'heures de formation, d'ateliers, d'événements médiatiques ou de conférences permettent 2 décimales.

# **Étape 2 Soutien opérationnel – Employés du programme**

# **OBJECTIF**

Ce tableau sert à recueillir les données concernant le nombre d'employés, l'équivalent temps plein du personnel (ETP) ainsi que les salaires et les avantages sociaux des personnes qui assurent le **soutien opérationnel** aux programmes de soutien à la famille.

# **COMMENT PROCÉDER**

# Sous **SOUMISSION – ENTRÉE ET REQUÊTE** → **ENTRÉE ET RÉSULTATS**, sélectionnez : **« Soutien opérationnel – Employés du programme »**

Remplissez les champs suivants pour chaque programme pour l'enfance et la famille applicable qui est fourni par votre entité :

- **Description des Employés du programme :** Titre/Poste
- **Nombre d'employés :** Le nombre de personnes occupant ce poste.
	- o Un **nombre entier** est requis pour désigner une personne, qu'elle occupe un poste à temps plein ou à temps partiel.
- **Équivalent temps plein (ETP) :**
	- o *Voir ci-dessous pour le calcul de l'ETP.*
- **Salaires :** 
	- $\circ$  Les salaires comprennent ce qui suit : les paiements pour toutes les personnes à temps plein, à temps partiel, temporaires, occasionnelles, stagiaires ou autres employés. Cette ligne comprend les primes versées, les heures supplémentaires, les vacances et autre rémunération pécuniaire directe versées aux employés. **Les avantages sociaux ne doivent pas être inclus dans cette colonne.**
- **Avantages sociaux (par programme pour tout le personnel) :** 
	- $\circ$  Ce poste comprend les avantages obligatoires (RPC, AE et Impôt-santé des employeurs), ainsi que d'autres avantages sociaux (CSPAAT, prestations de maternité additionnelles). **Les avantages sociaux sont dans l'ensemble déclarés dans la colonne « Total des avantages sociaux ».**
- **Employé du programme Suppléant et relève**
	- o Entrez le total des dépenses aux suppléants et de relève pour les employés du programme. Les exemples de dépenses à inclure dans cette ligne sont les salaires pour les employés de suppléant et de relève.

## **CALCUL DE L'ÉQUIVALENT TEMPS PLEIN (ETP)**

ETP = (nombre d'heures travaillées au cours de l'année)/(35 heures/semaine X 52 semaines)

Par exemple, si un employé à temps partiel travaille 15 heures par semaine, l'ETP = **0,43 ETP**  (15 heures X 52 semaines)/(35 heures X 52 semaines)

REMARQUE : Pour décider si l'employé doit être déclaré dans ce tableau ou dans le tableau « Administration – Employés du programme », il faut se poser la question suivante :

## *« Le poste existerait-il encore si le programme pour l'enfance et la famille était fermé? »*

Si le poste continue d'exister, il faut le déclarer dans le tableau « Administration – Employés du programme ». Dans le cas contraire, déclarez-le dans le tableau « Soutien opérationnel – Employés du programme »

## **\* CONSEIL!**

Un message d'erreur apparaîtra si l'ETP d'employés déclaré excède le nombre d'employés entrés, par ligne. Prenez note que **TOUS** les messages d'erreur devront être effacés avant de faire passer votre soumission au statut « actif ».

# **Étape 3 Administration – Employés du programme**

## **OBJECTIF**

Ce tableau sert à recueillir les données concernant le nombre d'employés, l'équivalent temps plein du personnel (ETP) ainsi que les salaires et les avantages sociaux des personnes qui assurent le **soutien administratif** aux programmes pour l'enfance et la famille.

Les coûts d'administration qui peuvent être logiquement attribués à la prestation des programmes pour l'enfance et la famille sont considérés comme des coûts d'administration. Ce tableau doit inclure les charges de personnel à recouvrer auprès des services centraux (les TI, les ressources humaines, les finances, etc.). Dans la mesure du possible, ce tableau doit aussi indiquer le nombre d'employés et d'ETP pour les charges à recouvrer.

## **COMMENT PROCÉDER**

# Sous **SOUMISSION – ENTRÉE ET REQUÊTE** → **ENTRÉE ET RÉSULTATS**, sélectionnez : **« Administration – Employés du programme »**

Suivez les mêmes étapes que celles décrites à l'étape 2 (à la page 5) pour déclarer le nombre d'employés, l'équivalent temps plein, les salaires et les coûts des avantages sociaux.

REMARQUE : Pour décider si l'employé doit être déclaré dans ce tableau ou dans le tableau « Soutien opérationnel — Employés du programme », il faut se poser la question suivante :

## *« Le poste existerait-il encore si le programme pour l'enfance et la famille était fermé? »*

Si le poste continue d'exister, il faut le déclarer dans le tableau « Administration – Employés du programme ». Dans le cas contraire, déclarez-le dans le tableau « Soutien opérationnel – Employés du programme »

#### **\* CONSEIL!**

Un message d'erreur apparaîtra si l'ETP d'employés déclaré excède le nombre d'employés entrés, par ligne. Prenez note que **TOUS** les messages d'erreur devront être effacés avant de faire passer votre soumission au statut « actif ».

# **Étape 4 Dépenses**

## **OBJECTIF**

Ce tableau saisit les renseignements sur les dépenses brutes et les sources de revenu pour les programmes pour l'enfance et la famille par code d'utilisation.

## **COMMENT PROCÉDER**

# Sous **SOUMISSION – ENTRÉE ET REQUÊTE** → **ENTRÉE ET RÉSULTATS**, sélectionnez : **« Dépenses »**

Le tableau « Dépenses » regroupe les trois sections suivantes :

- **Section 1 : Dépenses de fonctionnement**
- **Section 2 : Administration**
- **Section 3 : Recettes de compensation**

Les sections se divisent ensuite en différentes catégories. Les dépenses doivent être déclarées dans les catégories pertinentes dans lesquelles les dépenses des programmes pour l'enfance et la famille fournis par votre entité sont engagées.

#### **Dépenses brutes**

Les dépenses brutes sont définies comme étant le **total des dépenses**, peu importe si le financement est fourni par le Ministère, par des contributions municipales ou par d'autres recettes de compensation. Toutes les dépenses pour les programmes pour l'enfance et la famille, *quelle que soit la source de financement*, doivent être incluses dans ce tableau.

#### **Note relative aux salaires et aux avantages sociaux :**

Les salaires administratifs sont reportés du tableau « Administration – Employés du programme ». Les salaires relatifs à « Soutien opérationnel – Employés du programme » doivent être saisis dans ce tableau.

Il faut noter que la somme des lignes doit correspondre au total d'Employés du programme qui se trouve dans le tableau « Soutien opérationnel – Employés du programme ».

- o Salaires et avantages sociaux Personnel de ligne, et
- o Salaires et avantages sociaux Soutien à la gestion et le fonctionnement

#### **Note relative à l'administration :**

La limite de 10 % sur les dépenses d'administration pour les programmes pour l'enfance et la famille est calculée après l'application des autres recettes de compensation aux dépenses d'administration.

## **Note relative aux dépenses :**

Le ministère de l'Éducation a entrepris une approche de statu quo modifiée pour la présentation des dépenses. À ce titre, pour assurer la constance, les entités sont priées de s'en remettre aux lignes directrices précédentes lorsqu'elles décident dans quelle ligne présenter certaines dépenses. Pour toute autre question, veuillez communiquer avec votre analyste financier.

\* Un **message d'avertissement** apparaîtra dans la page d'avertissements si les dépenses sont déclarées dans un programme qui ne comporte pas d'allocation. Les messages d'avertissement ne vous empêchent pas d'envoyer votre soumission.

# **Étape 5 Remboursement de TNEM**

## **OBJECTIF**

Ce tableau ne concerne que les CADSS et capture les dépenses de TNEM de l'entité.

# **COMMENT PROCÉDER**

# Sous **SOUMISSION – ENTRÉE ET REQUÊTE** → **ENTRÉE ET RÉSULTATS**, sélectionnez : **« Remboursement pour TNEM »**

Sélectionnez « Remboursement pour TNEM » et entrez le montant total des dépenses consacré au TNEM. Le TNEM étant un programme basé sur les demandes, la sous-utilisation des fonds en TNEM se résultera par une reprise du ministère et les dépenses excessives seront couvertes par le Ministère.

Si l'entité n'est pas un CADSS, aucune entrée d'information n'est permise.

# **Étape 6 Subvention**

## **OBJECTIF**

Le montant de la subvention au titre des programmes pour l'enfance et la famille est calculé dans ce tableau. Les niveaux de dépenses, le partage des frais exigés et la flexibilité financière, conformément aux politiques établies dans le document « Ligne directrice sur la gestion et le financement des services de garde d'enfants et des programmes de soutien à la famille de l'Ontario 2016 », sont pris en considération dans le calcul de la subvention.

#### **Ce tableau comprend 3 sections :**

- **1. Subvention à entière flexibilité**
- **2. Flexibilité limitée**
- **3. Sans flexibilité financière**

#### **COMMENT PROCÉDER**

# Sous **SOUMISSION – ENTRÉE ET REQUÊTE** → **ENTRÉE ET RÉSULTATS**, sélectionnez : **« Subvention »**

La saisie de données n'est pas requise pour ce tableau, puisque toutes les données requises ont été préchargées ou sont tirées d'autres montants des tableaux de la soumission. L'allocation pour les programmes pour l'enfance et la famille devrait être vérifiée par rapport au tableau D de votre entente de services signée. Les dépenses qui se trouvent dans ce tableau sont tirées des Dépenses brutes rajustées du tableau Dépenses dans la présente soumission.

**Section 1 – Subvention à entière flexibilité.** Cette section calcule la subvention pour les 3 codes d'identification qui ont une souplesse financière complète (**A462 – Centres de la petite enfance de l'Ontario, A466 – Coordonnateurs et coordinatrice de l'analyse des données, A525 – Développement des jeunes enfants - Planification**)

- Les subventions pour ces codes d'identification sont calculées comme étant **le montant le plus bas de l'allocation et des dépenses brutes respectives rajustées** présentées dans le tableau Dépenses.
- Tout excédent d'une allocation non utilisée de cette section peut être appliqué à la section 2 –**Flexibilité limitée**, seulement si la section 2 comporte une allocation.
- L'application de la flexibilité est indiquée dans la colonne « Application de la flexibilité ».

**Section 2 - Flexibilité limitée.** Cette section calcule la subvention pour le code **A525 – Développement des jeunes enfants Autochtones**, qui a des exceptions à l'entière flexibilité financière.

• La subvention pour ce code d'identification est calculée comme étant le montant le moins élevé de l'allocation et des dépenses brutes respectives rajustées présentées dans le tableau Dépenses.

**Section 3 – Sans flexibilité financière.** Cette section calcule la subvention pour les trois codes d'identification qui ont des fonds de la catégorie sans flexibilité (**A386 – Agents de prestation de service, Centre de ressources sur la garde d'enfants, A520 — Partir d'un bon pas pour un avenir meilleur et A386 – TNEM.**)

• Le TNEM est un programme basé sur les demandes. Les flux de trésorerie seront rajustés pour refléter les demandes faites dans le cadre de ce programme. Il est impossible de réaffecter des fonds en provenance ou à destination de ce programme.

# **Étape 7 Respect des lignes directrices**

## **OBJECTIF**

Cette section exige que votre entité atteste qu'elle respecte l'entente de service en vigueur avec le ministère de l'Éducation. Elle doit aussi attester que les dépenses engagées visaient à soutenir les programmes pour l'enfance et la famille, tel que détaillé dans la soumission.

## **COMMENT PROCÉDER**

# Sous **SOUMISSION – ENTRÉE ET REQUÊTE** → **ENTRÉE ET RÉSULTATS**, sélectionnez : **« Respect des lignes directrices »**

- Lirez l'avertissement sur le respect des lignes directrices et confirmer si votre soumission est en conformité en sélectionnant « OUI » ou « NON ». Un choix doit être fait afin de faire passer votre soumission au statut « actif ».
- Ensuite, sous **« Personne de contact»,** fournir les coordonnées de la personne qui est la plus apte à répondre à toute question concernant les renseignements contenus dans la présente soumission. Votre analyste financier communiquera avec cette personneressource s'il devait avoir des questions concernant la soumission.
- Sous « **Pouvoir de signature 1** » et « **Pouvoir de signature 2** », entrer les coordonnées de deux personnes qui sont autorisées à approuver l'information financière présentée au ministère dans la soumission dans le SIFE. Les signataires autorisés incluent : les gestionnaires des finances, les directeurs des finances, les membres du conseil, les membres du conseil d'administration, le président, etc.

# **Étape 8 Erreurs et avertissements**

## **OBJECTIF**

Cette section de la soumission relative aux états financiers a été créée afin de rationaliser les procédures d'examen effectuées par les analystes financiers du ministère au cours du processus. En les incluant dans le document de soumission, votre entité est en mesure de corriger toute incohérence avant d'activer la soumission. Cela permettra d'accélérer le processus d'examen du ministère et de réduire le nombre de questions dont votre entité devra assurer un suivi.

## **COMMENT PROCÉDER**

# Sous **SOUMISSION – ENTRÉE ET REQUÊTE** → **ENTRÉE ET RÉSULTATS**, sélectionnez : **« Erreurs et avertissements »**

- Sélectionnez « Avertissements » et faire le suivi de tous les éléments où une cellule « OUI » est en surbrillance **rouge** et fournissez une explication dans la colonne Explication de l'avertissement, afin de faire passer votre soumission au statut « actif ».
- Sélectionnez « Erreurs » et si une cellule est en surbrillance **rouge** dans le haut de la page, il y a une erreur à corriger dans la soumission. Décelez l'erreur dans ce tableau, corrigez-la en faisant référence au tableau concerné. Une définition de l'erreur est fournie dans la colonne Description.

#### **\* CONSEIL!**

*Vous ne pouvez pas faire passer votre soumission à l'état « ACTIF » si vous n'avez pas examiné et effacé TOUS les messages d'erreur.*

# **Étape 9 Lieux de mise en œuvre des programmes**

## **OBJECTIF**

Le ministère de l'Éducation recueille des données sur l'endroit où les programmes pour l'enfance et la famille sont situés dans toute la province.

## **COMMENT PROCÉDER**

# Sous **SOUMISSION – ENTRÉE ET REQUÊTE** → **ENTRÉE ET RÉSULTATS**, sélectionnez : **« Lieux de mise en œuvre des programmes »**

- Veuillez inclure dans ce tableau les emplacements de TOUS les sites où des programmes de soutien à la famille soutenus par un financement du ministère de l'Éducation sont offerts.
- Les adresses saisies doivent être faciles à trouver avec un moteur de recherche sur Internet, tel que Google Maps.

# **Étape 10 Gestion de la soumission**

## **OBJECTIF**

La section Gestion de la soumission permet de valider votre fichier et d'envoyer la soumission au ministère.

## **COMMENT PROCÉDER**

Sous **« Gestion de la soumission »**, sélectionnez Gestion de la soumission et développez le dossier en cliquant sur le signe « **+ »**. Le dossier se développera pour présenter trois boîtes de tâches :

- 1. **Description et sommaire de la version :** Cette boîte permet de gérer les différentes versions du fichier. Assurez-vous que des données exactes sont saisies dans la « Version de travail du destinataire », puisqu'il s'agit de la version soumise au ministère. Entrez une description dans la Version de travail du destinataire en cliquant sur le champ, en entrant du texte et en cliquant sur le bouton Enregistrer.
- 2. **Copie des données vers la version du destinataire visible par l'AF :** Ce processus peut être utilisé si nécessaire pour que votre analyste financier (AF) puisse consulter vos données dans la Version de travail du destinataire. Il copie vos données de la Version de travail du destinataire dans la Version du destinataire visible par l'AF. Pour ce faire, **sélectionnez « OUI »** dans le menu déroulant sous *« Êtes-vous sûr que vous voulez remplacer les données dans la version visible par l'AF? »* et cliquez sur le bouton Enregistrer*.*
- 3. **Marquer pour approbation :** Il faut sélectionner « OUI » dans la cellule en surbrillance afin de répondre à la question *« Êtes-vous sûr de vouloir soumettre le document actuel pour approbation? »* La soumission actuelle sera la « Version de travail du destinataire »
- 4. **Valider en envoyer pour approbation :** Le processus pour valider la soumission et la présenter pour approbation est le suivant :
	- Cliquez sur le nom du fichier sous l'en-tête : « Unité de planification »
	- Cliquez sur « Actions »
	- Sélectionnez « Valider »; si la colonne sous-statut indique « Données invalides », cliquez sur « Données invalides » et corrigez les erreurs qui y sont indiquées. Si la colonne sous-statut indique « Validé », passez à l'étape suivante. *\*\* Assurez-vous de cliquer sur le nom de fichier réel sous « Unité de planification » et qu'il est physiquement sélectionné.*
	- Cliquez sur « Actions ».
	- Cliquez sur « Changement de statut » et sélectionnez **« Promouvoir ».**
	- Cliquez sur « Ok ».
	- La soumission est envoyée et marquée pour l'approbateur. Le fichier est maintenant en mode « lecture seule » pour le modificateur, qui ne peut plus saisir ni modifier les données dans le fichier.
	- L'**Approbateur** ouvre alors une session dans SIFE, révise le fichier et modifie le statut à « Approuvé » afin de soumettre le fichier SIFE au ministère.

## **Production de rapports :**

#### **Une fois les étapes 1 à 10 terminées, les données de la soumission des États financiers devraient être complètes.**

Vous devez maintenant envoyer les **RAPPORTS** (version numérisée ou copie papier) des sections suivantes de la soumission **« ACTIVE »** de vos États financiers 2016-2017 dans SIFE  $2.0 :$ 

- Certificat signé
- Dépenses brutes rajustées signée
- Subvention signée

#### *(Pour imprimer les rapports, allez à SOUMISSION ENTRÉE ET REQUÊTE* → *sélectionnez RAPPORTS et cliquer sur le rapport que vous voulez imprimer.)*

Les rapports Dépenses brutes rajustées et Subvention, de même que le Certificat, doivent être imprimés à partir de la soumission « ACTIVE » dans le SIFE et signés par deux membres de votre entité qui sont autorisés à signer en son nom.

Veuillez numériser ces trois tableaux et les envoyer par courriel à :

#### **[childcarefunding@ontario.ca](mailto:childcarefunding@ontario.ca)**

Vous pouvez aussi envoyer les copies papier signées par courrier postal à :

Chef, Équipe du financement des services de garde Direction de l'analyse et de la responsabilité financières Ministry of Education 900 Bay Street 20th Floor, Mowat Block Toronto (Ontario) M7A 1L2

La date d'échéance pour les États financiers de 2016-2017 pour les programmes de soutien à la famille est :

#### • **Déclarants dont la période comptable se termine le 31 décembre 2016 (année civile)**

*(Votre période de déclaration au ministère va du 1er janvier au 31 décembre 2016 ou du 1er avril au 31 décembre 2016)* **Date limite : le 15 juin 2017**

#### • **Déclaration par année fiscale**

*(Votre période de déclaration au ministère va du 1er avril au 31 mars 2017)* **Date limite : le 31 juillet 2017**

La soumission qui obtient le statut « actif » confirme que votre entité a officiellement soumis le fichier du SIFE 2.0 de ses États financiers de 2016-2017 au ministère de l'Éducation.

# **Aide avec le SIFE 2.0**

## **Aide relative à l'utilisation du SIFE 2.0 ou à la navigation sur le site :**

# **Soutien technique SIFE**

Tél. : 416 326-8307

# Courriel : [efis.support@ontario.ca](mailto:efis.support@ontario.ca)

# **Aide relative à la saisie des données, communiquez avec votre analyste financier :**

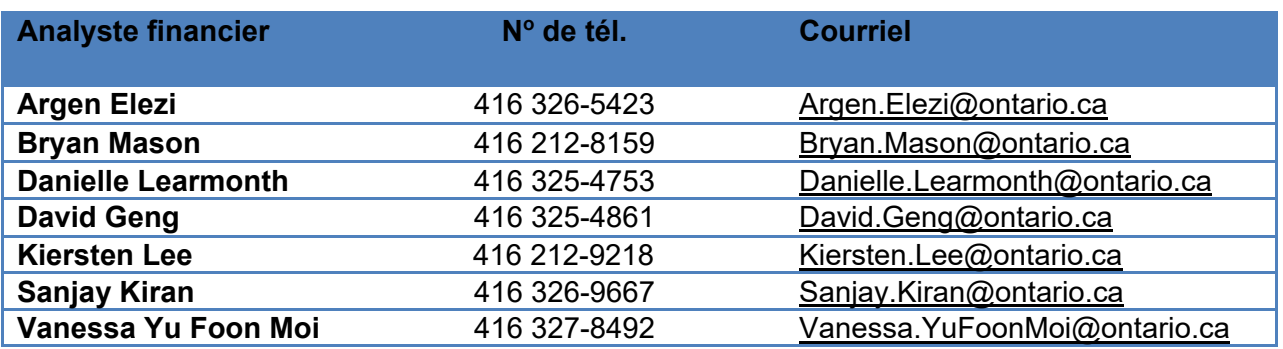